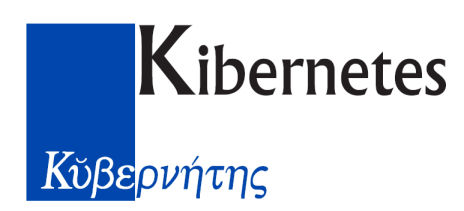

# **Intestatari Pratica**

La scheda Intestatari Pratica gestisce tutti gli intestatari collegati alla pratica corrente siano essi "titolati" o "incaricati". Questa prima distinzione è ben visibile in **Figura 1** grazie al colore delle liste, rispettivamente bianca la prima e gialla la seconda.

| <i>A</i> Intestatari pratica                   | $\vert x \vert$                    |
|------------------------------------------------|------------------------------------|
| Intestatari                                    | Proprietà                          |
| Rossi Carminio                                 | Comproprietario/a                  |
| t <sup>g7</sup> Verdi Lucia                    | Comproprietario/a                  |
| □ <nuovo></nuovo>                              |                                    |
|                                                |                                    |
|                                                |                                    |
|                                                |                                    |
|                                                |                                    |
|                                                |                                    |
| Progettisti / Ditte                            | Carica                             |
| √Neri Francesco                                | Progettista / direttore dei lavori |
| M Rosa Alberto                                 | Direttore dei lavori               |
| M BMX Costruzioni Riunite<br>D <nuovo></nuovo> | Impresa costruttrice               |
|                                                |                                    |
|                                                |                                    |

**Figura 1 - Intestatari Pratica**

La scheda visualizza gli intestatari attualmente collegati alla pratica indicando per ognuno di essi il **Cognome e Nome** oppure la **Ragione Sociale** con a fianco il **Titolo** o la **Carica**.

Sulla sinistra possiamo notare un'icona molto utile: L'intestatario marcato con la "V" di colore verde sta ad indicare chi è il "dominante" in stampa. Quando siamo in presenza di molti intestatari collegati alla pratica è comodo individuare un intestatario a cui fare riferimento per particolari comunicazioni, in modo tale da non citare tutto l'elenco delle persone ogni volta. Alcune macro del WP del Sistema GPE possono estrarre e stampare direttamente il predefinito, scartando gli altri.

**Nota: Anagrafica degli Intestatari Codificata**

Ogni persona collegata alle pratiche è **codificata**, quindi **unica**. All'interno dell'Archivio del Sistema GPE esiste una banca dati anagrafica delle persone privata, siano esse fisiche o giuridiche. I dati anagrafici delle persone vengono caricati in questa banca dati e possono essere richiamati in ogni momento senza dover digitare tutto ogni volta. Questo implica che un cambio di indirizzo di residenza di un proprietario in una pratica si ripercuote istantaneamente su tutte le pratiche ad esso collegate. E lo stesso vale per una eliminazione: Cancellare una persona dalla banca dati anagrafica implica l'eliminazione del collegamento di essa con tutte le sue pratiche.

L'operatività della scheda Intestatari Pratica è molto varia e si possono distinguere degli approcci differenti: Tutto da tastiera, via menù contestuale del tasto destro del mouse, con trascinamenti.

### *Menù contestuale del tasto destro del mouse*

Il menù contestuale è appunto "contestuale" ovvero cambia a seconda della posizione in cui si esegue il click con il tasto destro del mouse.

Se si clicca sulla prima colonna, quella con il Cognome e Nome o Ragione Sociale, il menù si presenta come a lato.

- **Nuovo**: Permette di collegare un nuovo intestatario alla pratica corrente. La funzione è la stessa del doppio click sulla riga **<Nuovo>** in una delle due liste.
- **Apri**: Apre il dettaglio di collegamento dell'intestatario selezionato.
- **Elimina**: Elimina il collegamento dell'intestatario con la pratica.
- **Predefinito**: Imposta come "dominante" l'intestatario selezionato.
- **Lista Anagrafiche**: Apre la finestra della banca dati di tutte le anagrafiche.
- **Chiudi**: Chiude la scheda Intestatari Pratica.

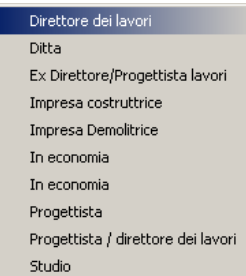

Se si invoca il menù contestuale del tasto destro del mouse dalla seconda colonna, quella del **Titolo** o della **Carica**, compare la lista corrispondente dei valori. Questa funzione è molto comoda nel caso volessimo cambiare al volo la carica di una persona da Progettista a Progettista / Direttore Lavori.

Titolo e Carica sono attributi di collegamento tra l'anagrafica dell'intestatario e la pratica, non sono privati dell'anagrafica.

## *Dettaglio di collegamento Intestatario*

Il dettaglio di collegamento contiene le informazioni private della pratica che indicano il Titolo o la Carica con cui è stato associata la persona alla pratica corrente. Come si può vedere nell'immagine qui sotto sono presenti:

**Cognome e Nome / Ragione Sociale** della persona, il **Titolo** o la **Carica**, un periodo di **Validità** (nel caso in cui la persona sia stata collegata alla pratica per un periodo determinato), un flag **Volturato** (che ha la valenza di rimozione dell'intestatario in stampa) ed una **percentuale di possesso** come dato descrittivo.

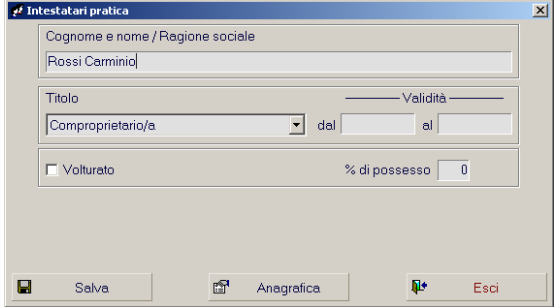

Il pulsante Salva conferma le modifiche dei dati di collegamento, il pulsante Esci annulla le modifiche mentre il pulsante Anagrafica attiva la scheda di dettaglio anagrafico della persona.

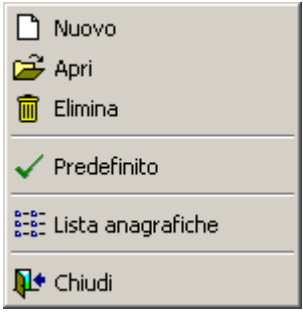

## *Scheda di dettaglio anagrafico*

Ogni persona, fisica o giuridica, all'interno della banca dati anagrafica è dotata di una serie di campi descrittivi raggruppati in una scheda di dettaglio, così come in **Figura 2**.

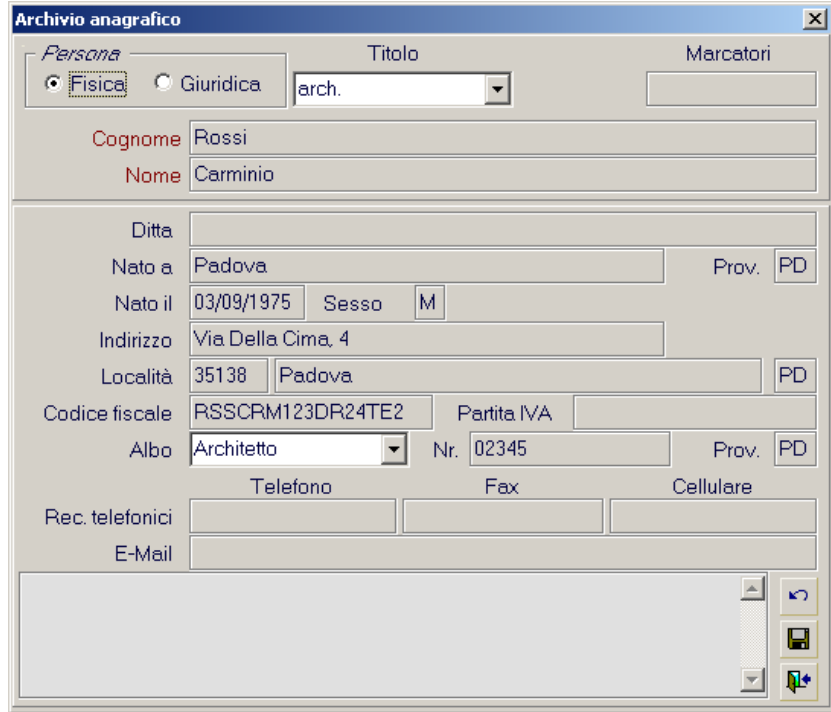

**Figura 2 - Scheda di Dettaglio Anagrafico**

Gli aspetti interessanti della scheda di dettaglio dell'anagrafica di un intestatario sono:

- **Titolo Anagrafico**: E' un campo codificato la cui tabella corrispondente non è accessibile da nessuna voce di menù. Essendo un campo "tendina" è comunque attivo lo short key **F2**.
- **Cognome e Nome**: Nel caso in cui si stia visualizzando una persona fisica, il Sistema GPE esegue la divisione in due caselle separate. In realtà il valore è unico e corrisponde ad un singolo campo del "record anagrafica".
- **Codice Fiscale e Partita IVA**: Il sistema esegue il controllo della bontà del dato per impedire caricamenti errati. Se il codice è sbagliato compare un messaggio di conferma dell'inserimento.

#### **Nota: Campo Ditta**

Il campo Ditta può essere utilizzato ad esempio per inserire lo studio di appartenenza di un architetto o geometra, oppure per inserire il nome della società di un legale rappresentante.

#### **Nota: Marcatori**

Il campo Marcatori, poco usato, può essere utile per classificare una persona. Il funzionamento è del tutto simile ai Marcatori in Anagrafica Pratica.

- **Iscrizione all'Albo**: Nel caso in cui il selettore del "tipo di persona" (Fisica o Giuridica) sia impostato su "Fisica", i tre campi relativi diventano editabili.
	- o Elenco / Albo professionale: E' l'elenco in cui il professionista risulta iscritto.
	- o Numero di iscrizione: E' il numero di iscrizione all'elenco selezionato.
	- o Provincia di appartenenza: E' la provincia di appartenenza dell'elenco selezionato.

### *Caricamento di un intestatario*

Selezionando la riga **<Nuovo>** e battendo invio (analogo del doppio click con il mouse) si accede alla retroscheda di Dettaglio di collegamento intestatario, con il campo Cognome e Nome / Ragione Sociale vuoto. Digitando delle iniziali nel campo appena descritto e battendo invio, nella parte inferiore della scheda compare una lista di anagrafiche con quella iniziale. Lo vediamo in **Figura 3**.

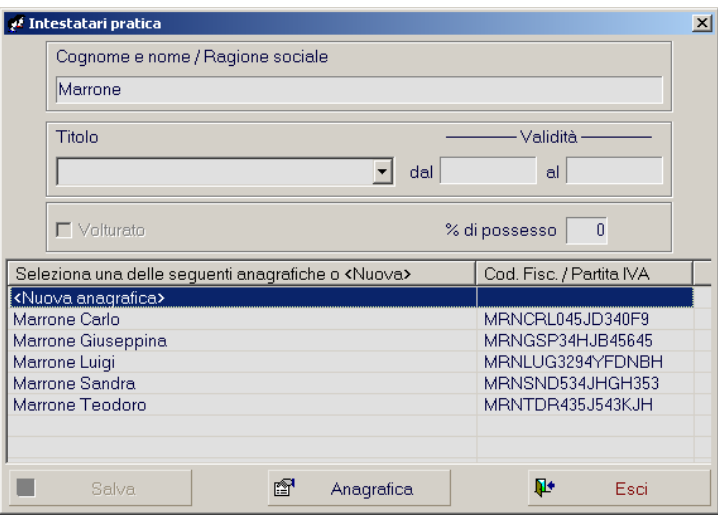

**Figura 3 - Dettaglio Collegamento (ricerca)**

Se la persona che vogliamo collegare alla pratica compare nella lista (da notare che è presente il codice fiscale per una migliore distinzione) è sufficiente selezionare la persona desiderata e con un invio, oppure un doppio click del mouse, confermare la scelta. A questo punto possiamo associare il Titolo o la Carica, oppure lasciarlo vuoto per poi impostarlo dalla lista degli intestatari (via menù contestuale del tasto destro, come visto in precedenza). La pressione del tasto Salva registra l'operazione e chiude il retroscheda. In ogni momento possiamo annullare l'operazione con Esci.

Nel caso in cui l'intestatario sia completamente nuovo (ovvero non vi sia traccia nella banca dati anagrafica del Sistema GPE) in **Figura 3**, nella lista delle anagrafiche ricercate, notiamo una riga **<Nuova anagrafica>**. Un invio oppure un doppio click del mouse attiva una scheda di dettaglio anagrafico come in **Figura 2**, ma con i campi vuoti pronti per il caricamento.

#### **Nota: Nuova Anagrafica**

Nel caso in cui si digiti Cognome e Nome / Ragione Sociale per intero e l'anagrafica in questione non sia presente in archivio, la lista di selezione del retroscheda di collegamento anagrafico sarà vuota, o meglio avrà un'unica riga cioè quella di **<Nuova anagrafica>**. Battendo invio o con un doppio click del mouse si attiverà la scheda di dettaglio anagrafico di **Figura 2**, e nel caso in cui sia ad esempio una persona fisica, il campo Cognome e Nome (diviso in due) conterrà già i valori divisi. Questa operazione viene effettuata in automatico intercettando il primo "spazio divisore".

Per collegare un intestatario alla pratica corrente è disponibile anche la modalità di trascinamento dalla banca dati anagrafica via mouse. L'operatività è molto semplice e possiamo vederne un esempio in **Figura 4**.

| P Intestatari pratica       |                      | $\times$                             |                                      |                                                                   |              |                 |
|-----------------------------|----------------------|--------------------------------------|--------------------------------------|-------------------------------------------------------------------|--------------|-----------------|
| Intestatari                 | Proprietà            |                                      |                                      |                                                                   |              |                 |
| ✔ Magenta Claudia           | Proprietario         |                                      |                                      |                                                                   |              |                 |
| Magenta Fabio               | Proprietario         |                                      |                                      |                                                                   |              |                 |
| D <nuovo></nuovo>           |                      |                                      |                                      |                                                                   |              |                 |
|                             |                      |                                      |                                      |                                                                   |              |                 |
|                             |                      |                                      |                                      |                                                                   |              |                 |
|                             |                      |                                      |                                      |                                                                   |              |                 |
| Progettisti / Ditte         | Carica.              |                                      |                                      |                                                                   |              |                 |
| Menta Virgilio              | Direttore dei lavori |                                      |                                      |                                                                   |              |                 |
| ✔ Alfieri Vittorio          | <b>Progettista</b>   |                                      |                                      |                                                                   |              |                 |
| Manutenzioni Riunite Padova | Impresa costruttrice |                                      |                                      |                                                                   |              |                 |
| D <nuovo></nuovo>           |                      |                                      |                                      |                                                                   |              |                 |
|                             |                      | <sup>2</sup> Lista delle Anagrafiche |                                      |                                                                   |              | $\vert x \vert$ |
|                             |                      | Ragione sociale                      | Codice fiscale                       | Indirizzo                                                         | Data nascita |                 |
|                             |                      | Magenta Claudia                      |                                      | MGTCLD87JKDHW34S Via Aspetti, 87 Padova (PD)                      |              |                 |
|                             |                      | Magenta Fabio                        |                                      | MGTFAB67KJEHW34N Via Venezia, 41 Padova (PD)                      |              |                 |
|                             |                      | Magenta Luigina                      | MGTLGN65KJ45H3JN                     | Via della Pila, 9 Belluno (BL)                                    |              |                 |
|                             |                      | Magenta Riccardo                     | MGTRCD123IUHKE22                     | Via Crescini, 32 Padova (PD)                                      |              |                 |
|                             |                      | Magenta Santina                      | MGTSNT45KJHG3411                     | Via Asburgo, 5 Venezia (VE)                                       |              |                 |
|                             |                      | Manutenzioni Riunite Padova          | 34123412341                          | Via dell'Industria, 7 Padova (PD)                                 |              |                 |
|                             |                      | Marrone Carlo                        | MRNCRL3242KJ3423                     | Via delle Primule, 1 Padova (PD)                                  |              |                 |
|                             |                      | Marrone Filippo                      | MRNFLP98HSFD342B                     | Via Guicciardini, 12 Padova (PD)                                  |              |                 |
|                             |                      | Marrone Giuseppina<br>Marrone Lucia  | MRNGSP324NB2N343<br>MRNLUCG32423234F | Via Montà, 324 Padova (PD)                                        |              |                 |
|                             |                      | Marrone Teodoro                      |                                      | Via J.F. Kennedy, 69 Padova (PD)                                  |              |                 |
|                             |                      | Menta Virgilio                       | MRNTDR76KJF345DF<br>MNTVRG8734K45HG2 | Via dei Castagni, 18 Padova (PD)<br>Via dei Colori, 6 Padova (PD) |              |                 |
|                             |                      |                                      |                                      |                                                                   |              |                 |
|                             |                      |                                      |                                      |                                                                   |              |                 |
|                             |                      |                                      |                                      |                                                                   |              |                 |
|                             |                      |                                      |                                      |                                                                   |              |                 |
|                             |                      |                                      |                                      |                                                                   |              |                 |
|                             |                      |                                      |                                      |                                                                   |              |                 |
|                             |                      |                                      |                                      |                                                                   |              |                 |
|                             |                      |                                      |                                      |                                                                   |              |                 |
|                             |                      |                                      |                                      |                                                                   |              |                 |
|                             |                      |                                      |                                      |                                                                   |              |                 |

**Figura 4 - Trascinamento da Tabella Anagrafiche**

Nell'immagine vediamo aperte le due finestre, quella degli Intestatari Pratica e la Tabella Anagrafiche, visualizzatore della banca dati delle anagrafiche: Si tratta di scegliere la lettera iniziale del **Cognome e Nome / Ragione Sociale** attraverso i comodi selettori a linguetta sulla sinistra della tabella ed individuare la persona desiderata. Con il mouse poi si esegue il trascinamento della voce verso la scheda Intestatari Pratica, in una delle due liste. Ovviamente manca il Titolo o la Carica di collegamento: Basta invocare il menù contestuale del tasto destro come visto in precedenza. Per aprire la Tabella Anagrafiche abbiamo a disposizione l'apposita voce nel menù Tabelle del Modulo di Gestione Pratiche oppure lo short key **F4**. La stessa operatività è applicabile alla finestra dell'**Apri per…Anagrafica**, come in **Figura 5**, attivabile dallo short key **F5**.

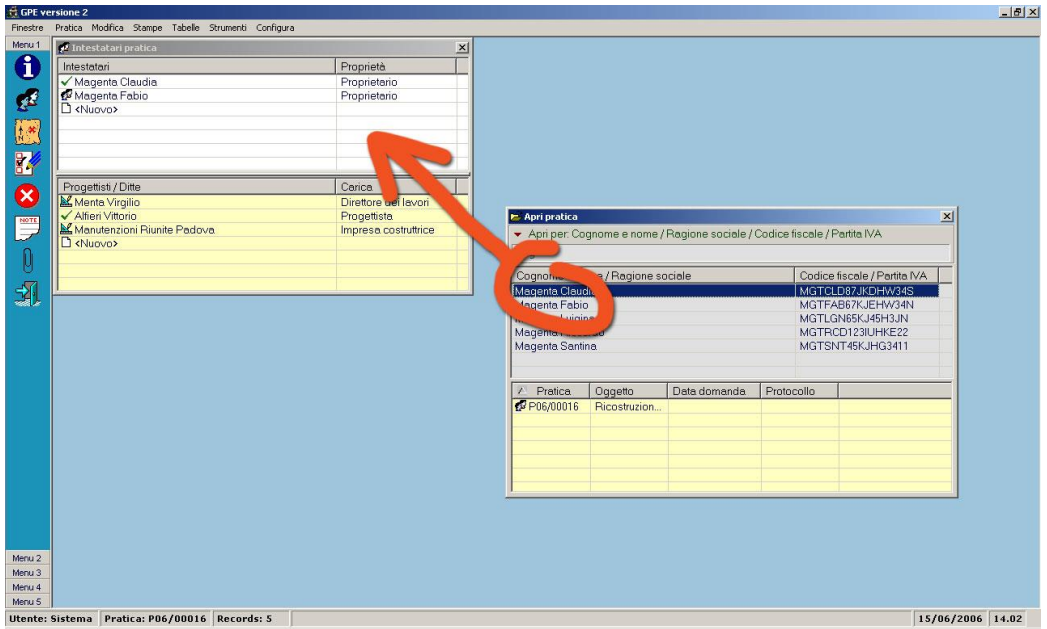

**Figura 5 - Trascinamento da Finestra Apri per...**

### *Intestatario "Predefinito"*

Come detto in precedenza, "Predefinito" è un attributo, privato, di collegamento dell'intestatario con la pratica corrente. Nella finestra degli intestatari questo attributo viene rappresentato da un segno di spunta verde, come in **Figura 6**.

| Intestatari     |                              |
|-----------------|------------------------------|
| Marrone Claudio | Proprietà                    |
| Magenta Giulia  | Proprietario<br>Proprietario |
|                 |                              |

**Figura 6 - Predefinito**

Immaginiamo di avere una pratica edilizia con una decina di intestatari (un edificio con una decina di proprietari). Durante tutto l'iter della pratica vengono prodotti numerosi documenti "interlocutori": Spesso uno dei proprietari viene indicato come portavoce (il "dominante"), e ad esso vengono spediti questi documenti "minori". L'attributo "Predefinito" serve proprio a questo. Tutte le macro di stampa, infatti, del Modulo di Composizione dei Certificati e Documenti (GPE WP) che si riferiscono al "primo intestatario caricato" in realtà permettono di stampare il dettaglio dell'intestatario indicato come "Predefinito".

Il Cognome e Nome / Ragione Sociale dell'intestatario "Predefinito" della pratica corrente è sempre visibile nella Barra di Stato del Modulo di Gestione Pratiche, come in **Figura 7**.

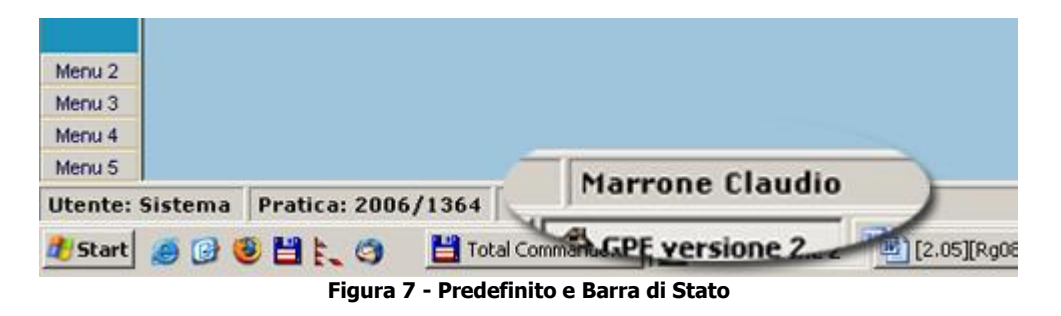

#### **Nota: Trascinamento e "Predefinito"**

L'attributo "Predefinito" è impostabile come abbiamo visto via menù contestuale del tasto destro nella lista degli intestatari. Nel caso in cui si stia popolando la lista trascinando le anagrafiche dalla "rubrica" (F4) o dall'Apri per…Anagrafica (F5), al primo intestatario "incollato" verrà associato in automatico l'attributo "Predefinito".